## **คู ่มู อการตู ้งคู่าBrowser IE 10 และ Browser IE 11 ส าหรู บใชู ระบบ e-Office**

**ขู ้นตอนสู าคู ญ... โปรดอู่าน..กู่อนการใชู งานระบบ e-Office ทู่านตู องเตรู ยมเครู ่องคอมพู วเตอรู ของทาน ดู งนู ้...**

**1. การตู ้งคู่าเวู บบราวเซอรู ประเภท Internet Explorer 10 (IE 10)** version 10.0.9.9200.1663515และ **Internet Explorer 11 (IE 11)** version 11.0.10240.16431เพิื่อใชิ้ระบบ e-Office

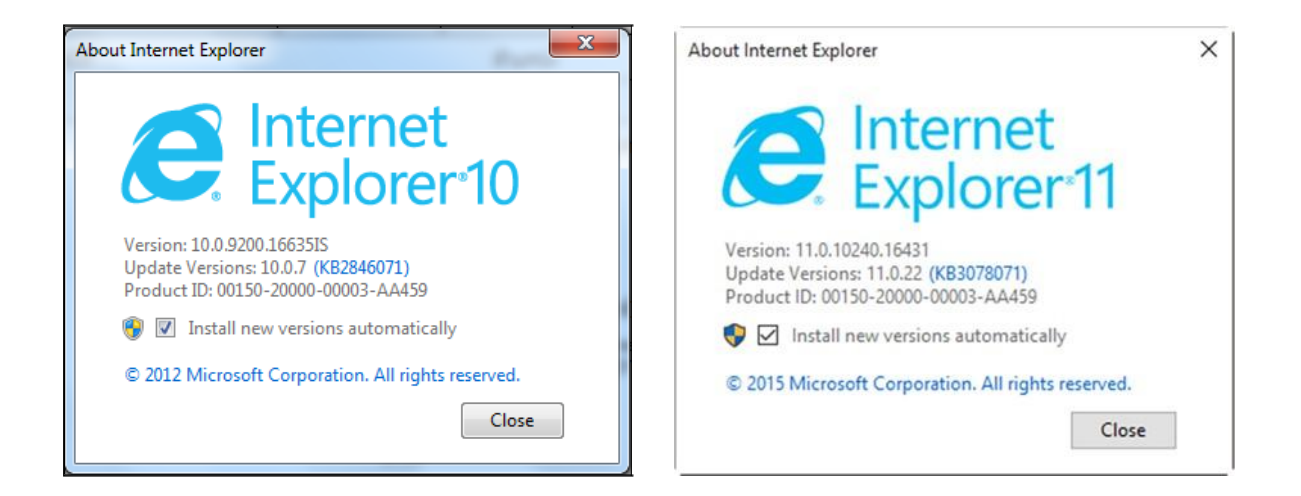

1.1 การติ ้งคิ่าทิ ่วไป ดิ งนิ ้

- 1) คลิกที่ <sup>2</sup>03
- 2) คลิกเลือก Internet Options

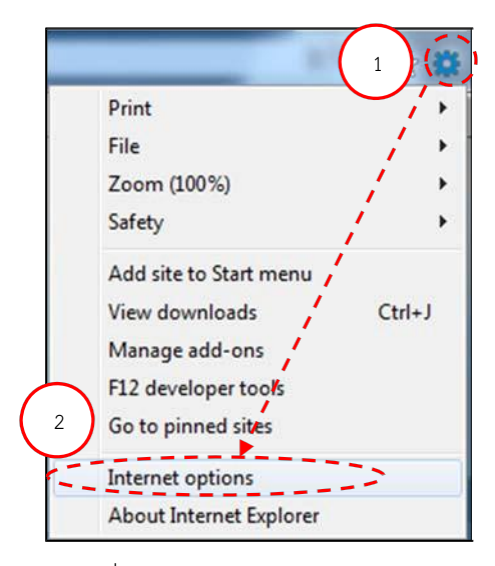

 $\overline{\text{nm}}$  1.11- เข้าหน้า Internet options

- 3) คลิกเลือก General
- 4) ยกเลิกการ Delete browsing history on exit ถ้ามีการเลือกไว้ให้เอาออก
- 5) คลิกที่ Settings
- 6) คลิกเลือก Every time I visit the webpage
- 7) คลิก OK ที่หน้า Website Data Settings
- 8) คลิก OK ที่หน้า Internet Options

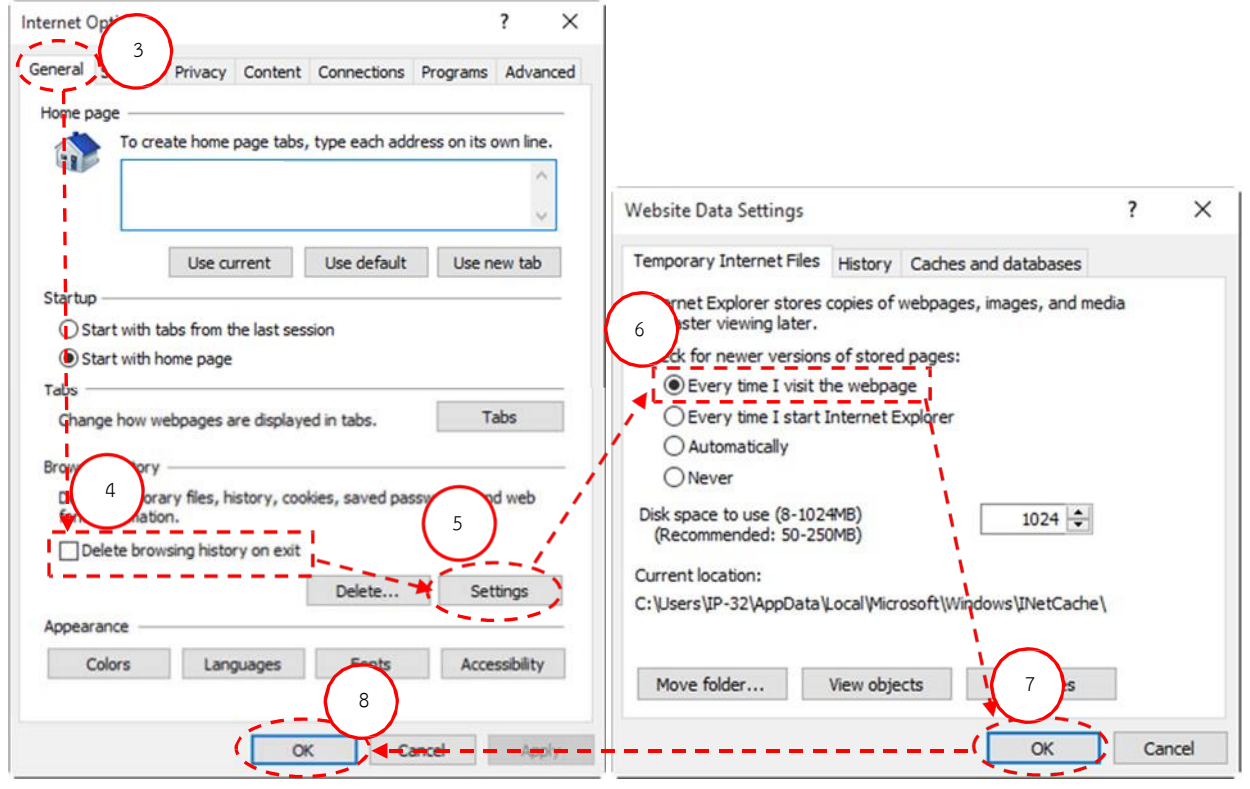

ภาพท ิ่1.1-2 แสดงการติ ้งคิ่า General

1.2 กำหนดเว็บไซต์ e-Office ของหน่วยงาน เป็น Trusted Site โดยเปิดเว็บไซต์ที่ระบุข้างต้นทีละเว็บไซต์แล้วทำตาม ขั้นตอน ดังนี้

- 1) คลิกที่ <sup>503</sup>
- 2) คลิกเลือก Internet Options
- 3) คลิกเลือก Security
- 4) เลิือก Trusted Sites
- 5) เลิือก Sites
- 6) ยกเลิ กการ Require server verification(https:) for all sites in this zone
- 7) เพิ่ม http://eoffice.rmutt.ac.th คลิก Add
- 8) คลิก Close

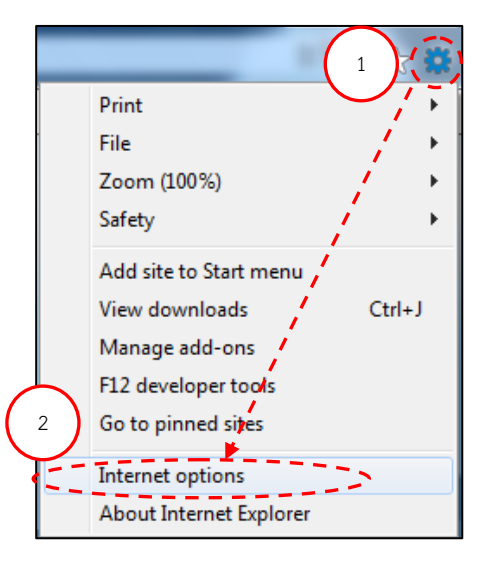

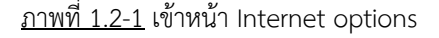

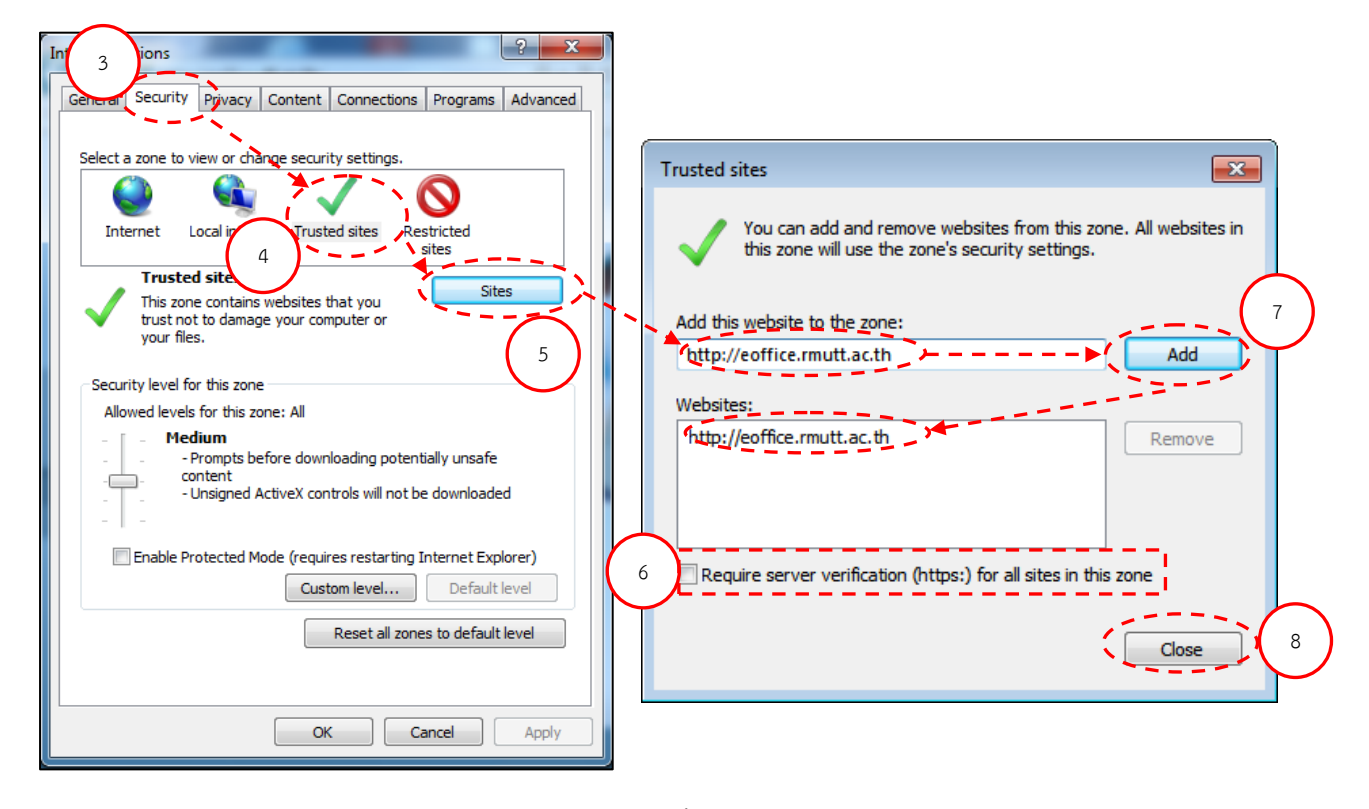

ภาพท ่ 1.2-2 แสดงการต ้งค่า Trusted Site

1.3 ปรับการตั้งค่า Active-X เพื่อให้ระบบประมวลผลได้อย่างถูกต้อง โดยทำตามขั้นตอนดังนี้

- 1) คลิกที่ $\mathbb{S}$
- 2) คลิกเลือก Internet Options

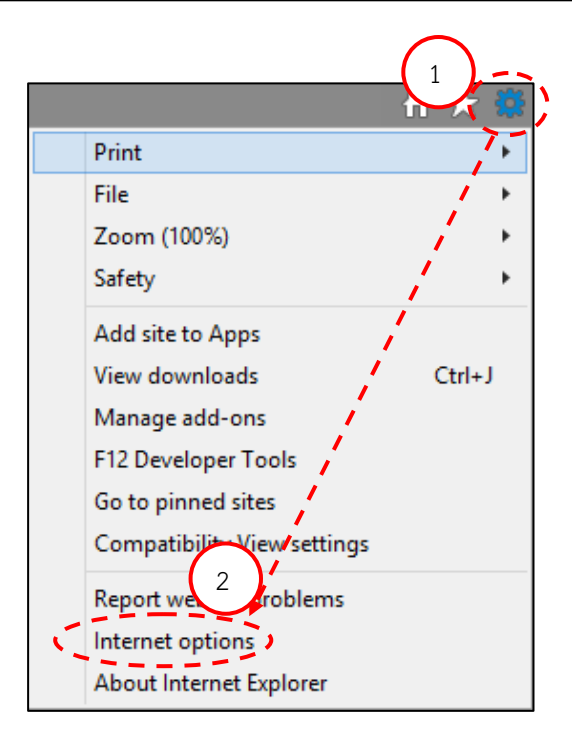

ภาพที่ 1.31- เข้าหน้า Internet options

- 3) เลิือก Security
- 4) คลิกปุ่ม Custom Level

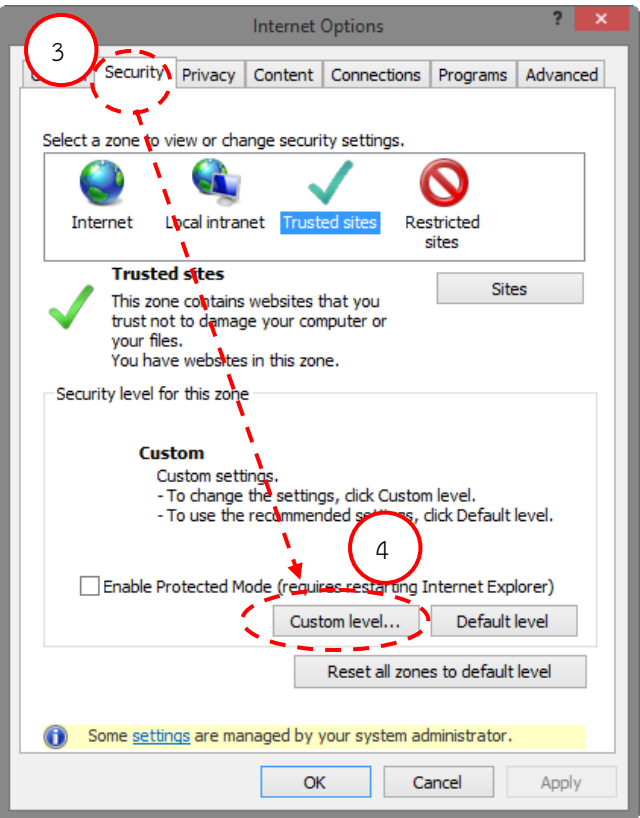

ภาพที่ 1.32- เข้าหน้า Custom level...

5) หัวข้อ ActiveX controls and plug-ins ให้เลือก Enable ทั้งหมด 13 ข้อย่อยดังภาพ 1.3-3 แล้วคลิก OK

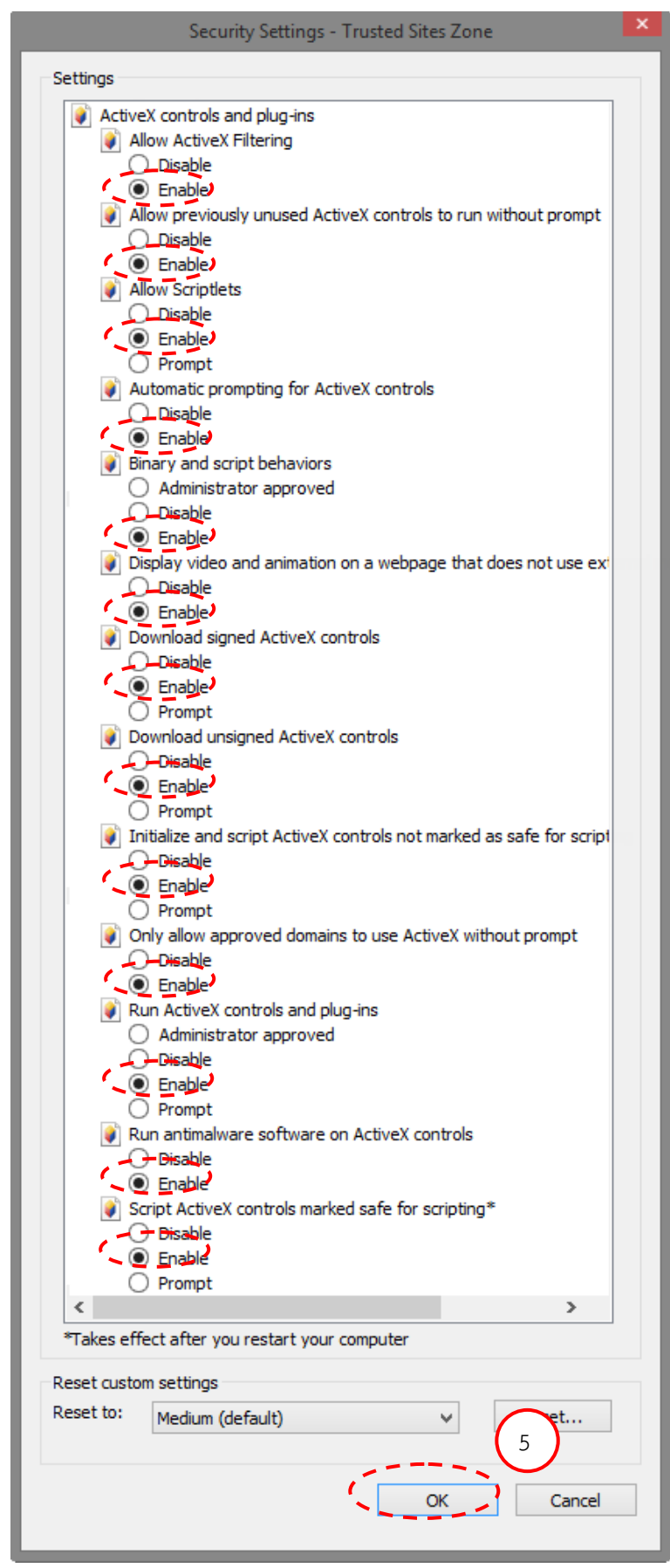

 $\overrightarrow{\mathrm{namd}}$  1.3-3 แสดงการตั้งค่า ActiveX

## 1.4 ยกเลิกการ Block การเปิดหน้าต่าง Pop-up ของเว็บบราวเซอร์ กรณีใช้ IE สามารถทำได้ดังนี้

- $1)$  คลิกที่ $\frac{1}{2}$
- 2) คลิกเลือก Internet Options
- 3) เลิือก Privacy
- 4) ยกเลิกการ Block Pop-ups
- 5) คลิก Apply
- $6)$  คลิก OK ดังภาพที่ 1.4-1

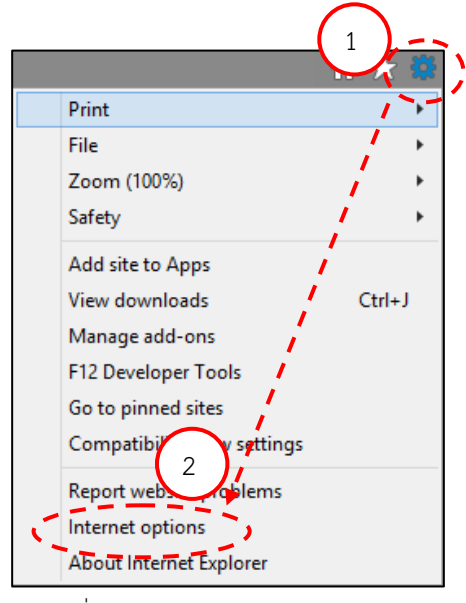

<u>ภาพที่ 1.41-</u> เข้าหน้า Internet options

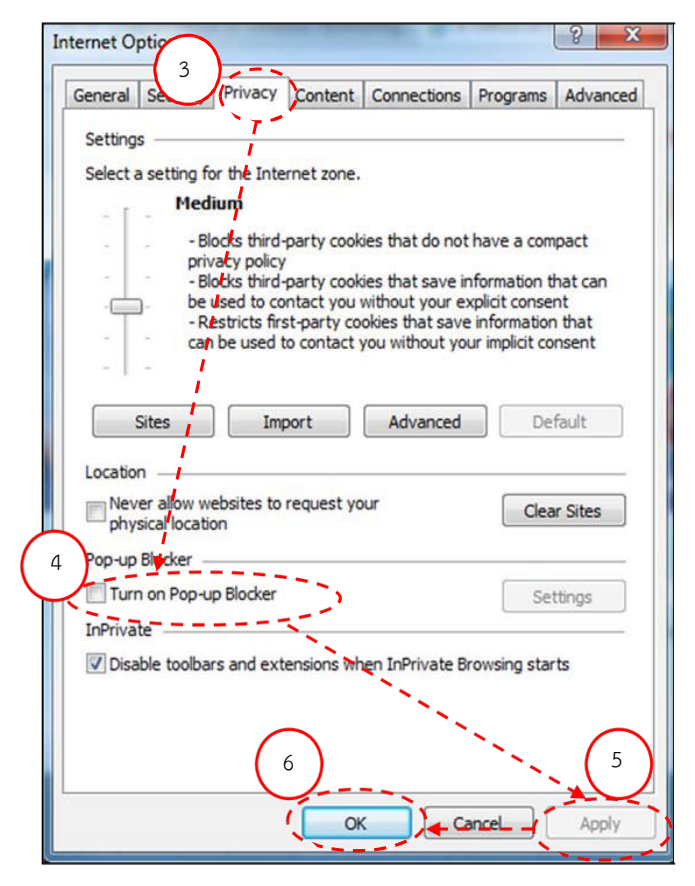

<u>ิภาพที่ 1.4-2</u> แสดงการยกเลิกการ Block การเปิดหน้าต่าง Pop-up ของเว็บบราวเซอร์

- 1.5 วิธีปิดการแจ้งเตือน script debugging สามารถทำได้ดังนี้
	- 1) คลิกที่ <sup>203</sup>
	- 2) คลิกเลือก Internet Options
	- 3) เลือกิAdvance
	- 4) ยกเลิกการแจ้งเตือน error โดยคลิกเลือกหน้าข้อความดังต่อไปนี้ -Disable script debugging (Internet Explorer)
		- -Disable script debugging (Other)
	- 5) คลิก OK ดังภาพที่ 2-1.5

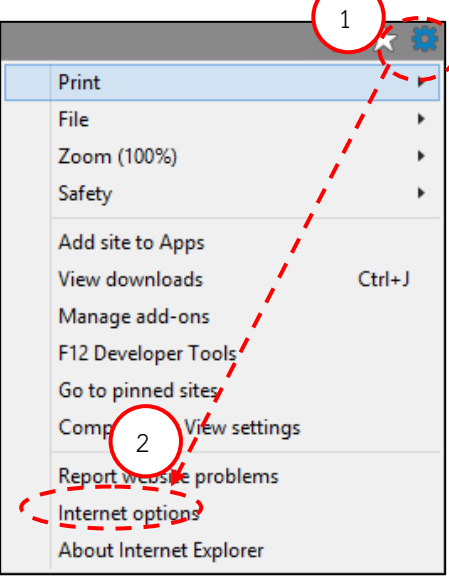

ภาพที่ 1.51- เข้าหน้า Internet options

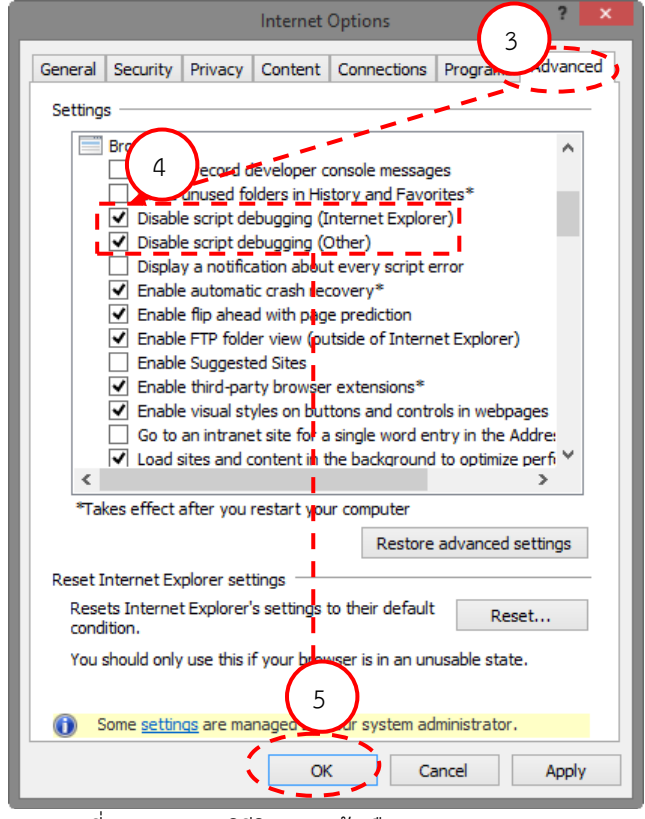

ภาพที่ 1.52- แสดงวิธีปิดการแจ้งเตือน script debugging

## **2. การต ้งค่าูCompatibility View หร อู ของู"มดมมองท ่เข าก นมด "IE9 หร อูIE10 หร อูIE11**

ิปัญหาใช้Browser เป็น Internet Explorer 9, Internet Explorer 10และ Internet Explorer 11 พบว่าไม่สามารถที่ ้จะคลิกเลือกเมนูอะไรได้เลย หรือคลิกแล้วไม่ทำงาน ซึ่งลองกับ Browser อื่นๆ เช่น Firefox, Chrome ก็ใช้งานได้ปกติ

เนื่องจาก IE9, IE10, IE11 คือ เบราว์เซอร์ยุคใหม่เต็มรูปแบบ มันรองรับมาตรฐานยุคใหม่จำนวนมาก การทดสอบ ACID2 ของ IE9, IE10, IE11 นั้นได้ผลเต็มร้อย ความเร็วในการแสดงผลกราฟิก และการทำงานจาวาสคริปต์ก็ถูกปรับปรุงขึ้น ือย่างมาก ไม่ใช่แค่ความเร็วในการใช้งาน แต่ไมโครซอฟท์ปรับปรงความง่ายในการติดตั้งไปพร้อมกัน กระบวนการติดตั้งที่ง่ายขึ้น ิถามคำถามน้อยลง และไม่ต้องติดตั้งอัพเดตต่างๆ ด้วยตัวเองทำให้การเข้าถึง IE9, IE10, IE11 ง่ายกว่าร่นก่อนๆ มาก ส่วน การ เข้าเว็บที่ออกแบบเฉพาะสำหรับ IE รุ่นก่อนหน้านี้ก็ไม่ต้องกังวลเพราะสามารถใช้โหมด Compatibility View หรือ มุมมองที่" เพื่อ"เข้ากันได้บอกให้ IE 9, IE10, IE11 ทำงานเหมือนร่นก่อนหน้าได้ด้วย

้วิธีการตั้งค่า Compatibility View หรือ ของ "มุมมองที่เข้ากันได้"IE9 หรือ IE10 หรือ IE11

- 1) คลิกที่ เมนู Tools
- 2) คลิกเลือกที่ Compatibility View

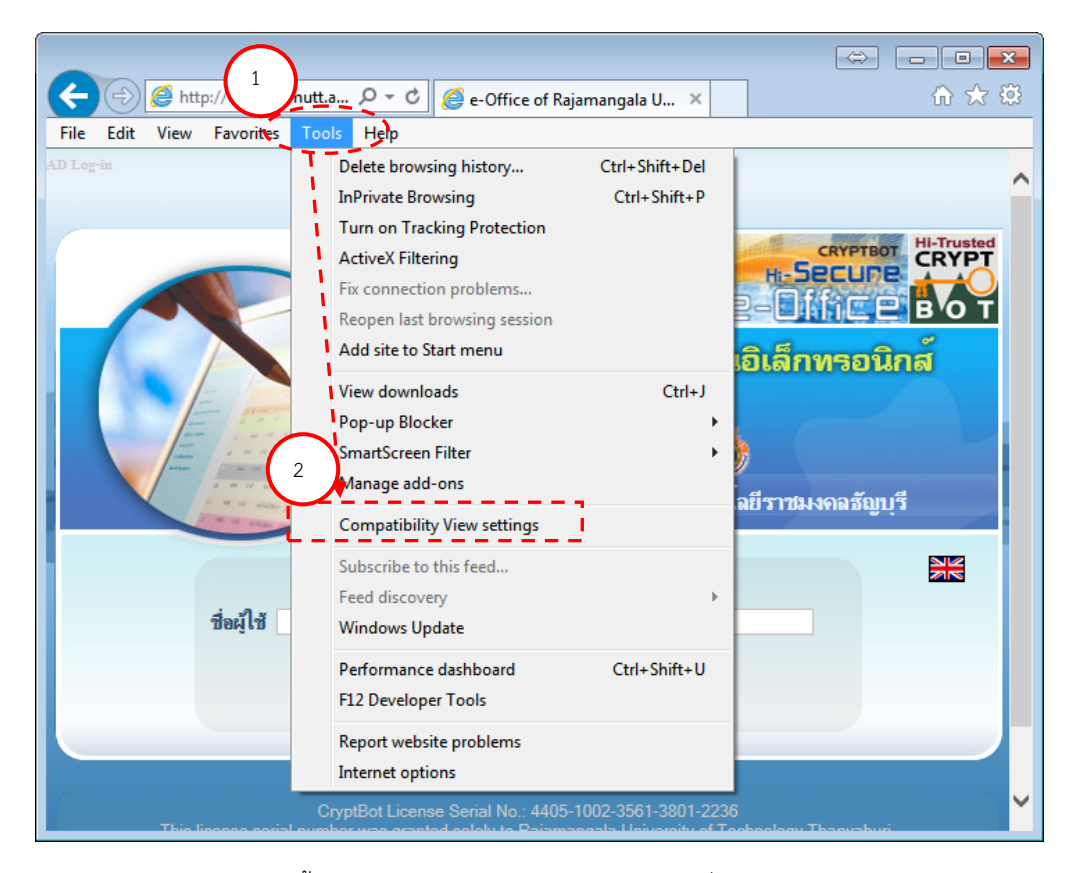

<u>ิภาพที่ 2-1</u> แสดงวิธีการตั้งค่า Compatibility View หรือ "มุมมองที่เข้ากันได้" ของ IE9, IE10, IE11

- 3) เข้าไปที่ Compatibility View setting เพื่อตั้งค่า
- 4) Add this website : rmutt.ac.th ก็จะเป็น web site ที่เราเลือกไว้ว่าจะดูแบบ Compatibility View
- 5) คลิกปุ่ม Add
- 6) ใส่ได้มากกว่า 1 website จากนั้นคลิกปุ่ม Close

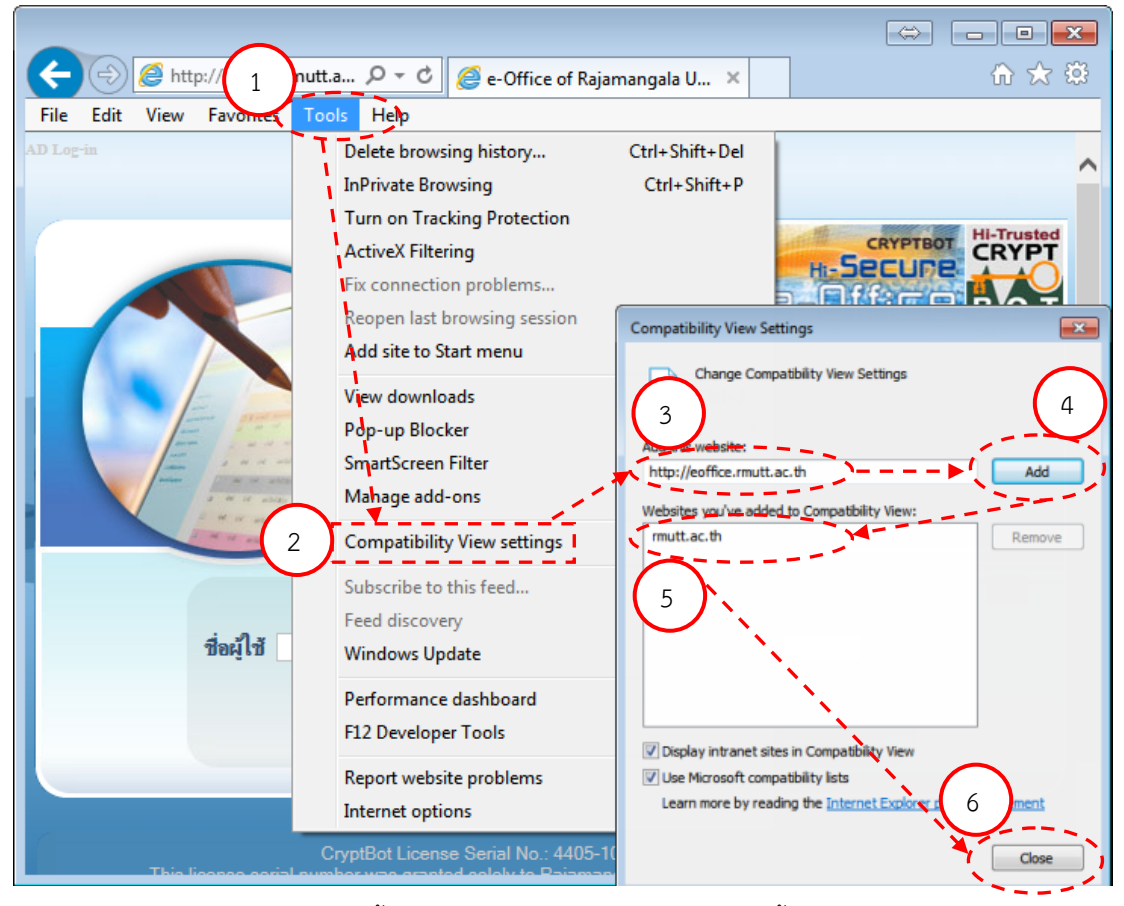

ภาพที่ 2-2 แสดงวิธีการตั้งค่า Compatibility View Setting เพื่อตั้งค่า Add this website

## **3. การตู ้งคู่า Encoding**

ปชใหาใช้ิBrowser เป็นิInternet Explorer 9, Internet Explorer หรือ 10Internet Explorer พบว่าแสดงภาษา 11 อ่านไม่ออก วิธีการแก้ไขดังนี้

- 1) คลิกเมนู View
- 2) เลือกิEncoding
- 3) เลือกิThai (Windows)

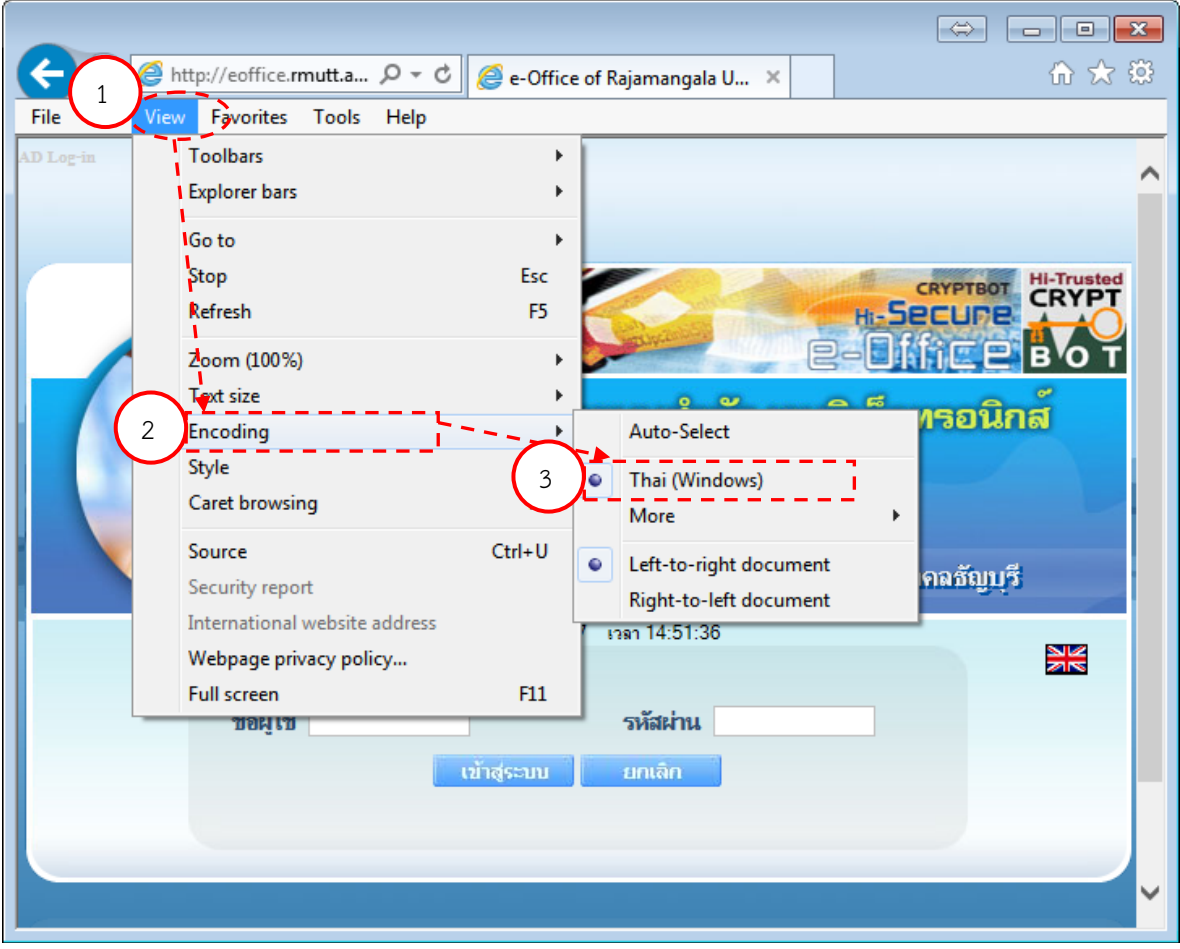

<u>ภาพที่ 3-1</u> แสดงวิธีการตั้งค่า Encoding